## Guide: Sådan bruger du Mediebiblioteket

En guide til nyhedsredaktører og indholdsleverandører på Folkekirkens IntraNet.  $\omega_{\rm{eff}}$ 

## Indhold

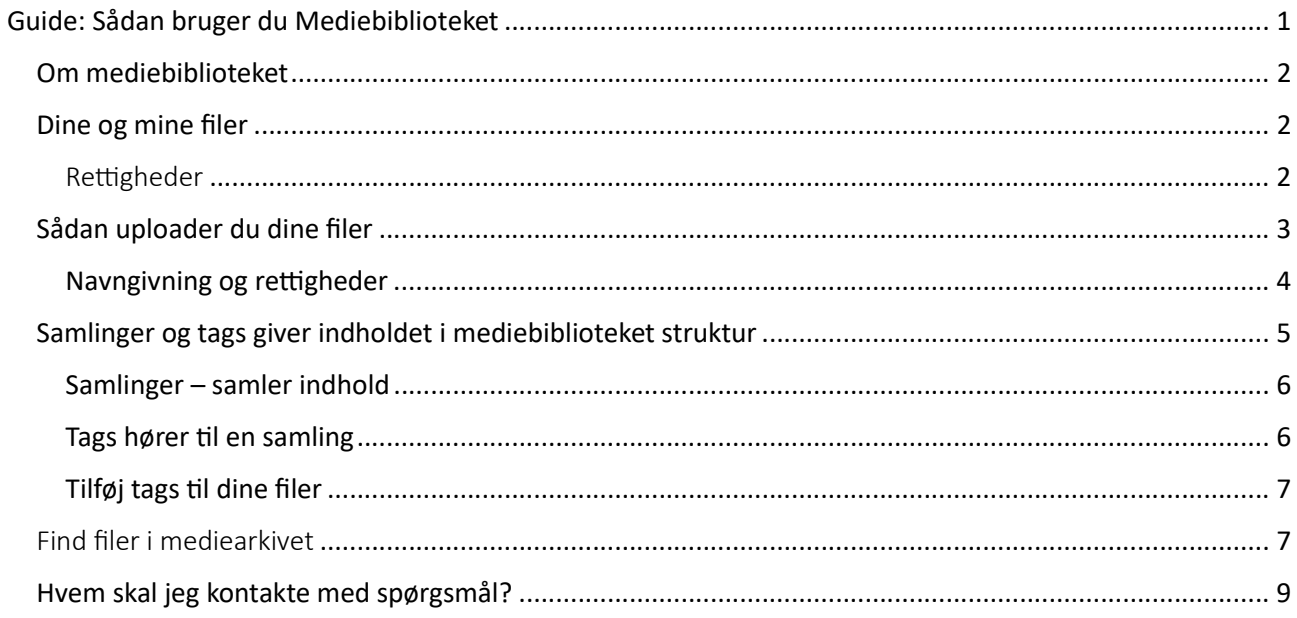

Guiden er udarbejdet af Folkekirkens Redaktionelle Enhed (FRE), 8. september 2023. Version 1.0.

### Om mediebiblioteket

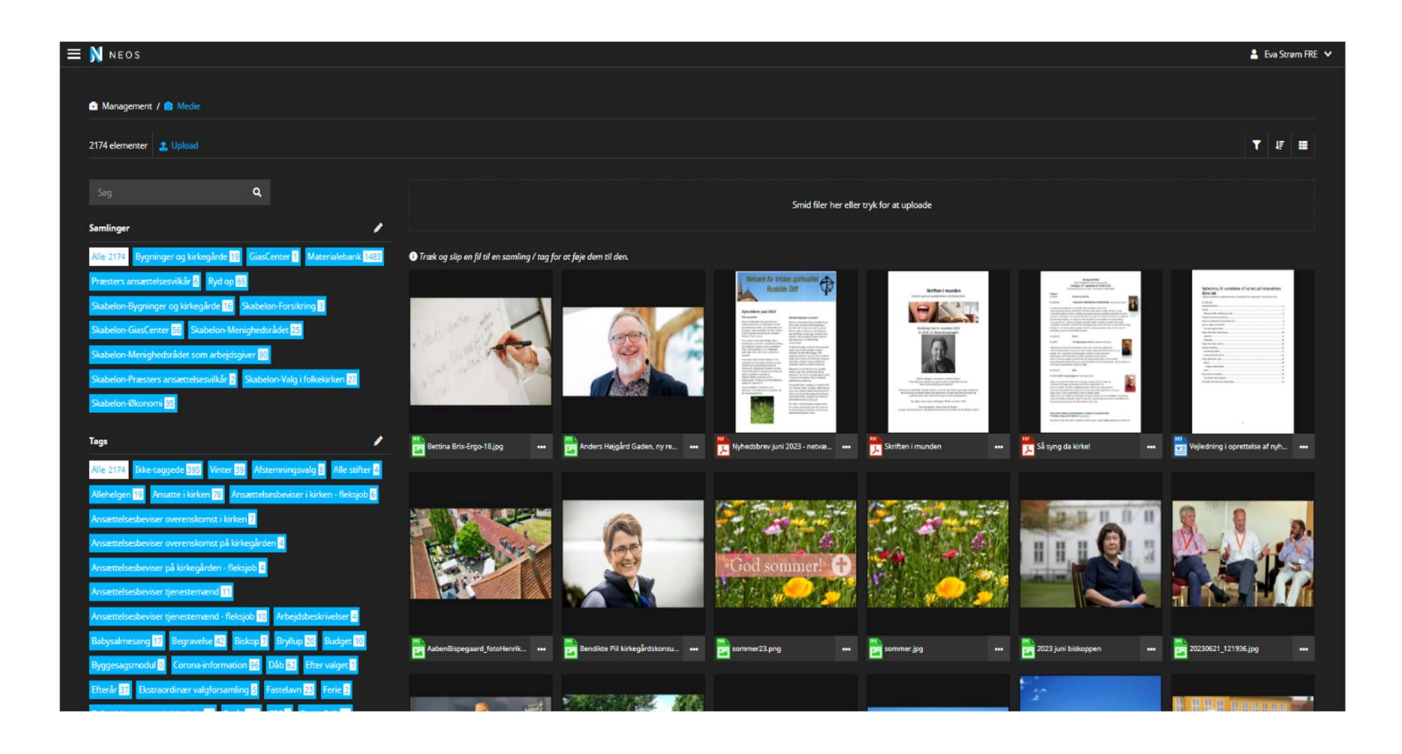

Mediebiblioteket samler filer af forskellig slags på Folkekirkens IntraNet, fx fotos og pdf-filer. Mediebiblioteket er fælles for alle indholdsleverandører på Intranettet.

Guiden her beskriver, hvordan du lægger indhold ind i mediebiblioteket og søger det frem igen. Guiden beskriver både det praktiske – hvordan – og retningslinjer for brugen af mediebiblioteket.

Her følger først en beskrivelse af, hvordan mediebiblioteket er bygget op og retningslinjer for brugen af mediebiblioteket. Herefter følger en guide til, hvordan du helt konkret uploader og genfinder dine filer.

#### Dine og mine filer

Mediearkivet er fælles for alle.

Det vil sige, at alle uploader filer i samme bibliotek, men du skal, som udgangspunkt, regne med, at du kun skal bruge de filer, du selv lægger ind.

I samlingen "Fælles for FIN" ligger de filer, som må bruges af andre på FIN platformen. Det kan være, at man skal gøre noget bestemt, fx kreditere en fotograf, for at bruge filen. Så vær obs på, om der er krav til, hvordan og i hvilken sammenhæng, du bruger filen.

Materialebankens materialer er også en del af mediebiblioteket. De materialer, der ligger her, kan alle selvfølgelig bruge i folkekirkeregi uden at skulle bekymre sig om rettigheder.

#### Rettigheder

Når du uploader filer i mediebiblioteket og bruger dem på FIN, er du selv ansvarlig for, at filerne overholder lovgivningen. Bruger du fotos, er der både rettigheder i forhold til fotograf og til portrættering af mennesker på billederne.

Læs mere om ophavsret og GDPR-lovgivningen.

Ophavsret (kum.dk)

Ophavsretsloven (retsinformation.dk)

Du kan skrive, hvilke rettigheder der gælder for din fil, når du uploader den. Se mere i afsnittet om upload af filer.

#### Sådan uploader du dine filer

Klik på menuen med de tre streger øverst til venstre og vælg "Medie"

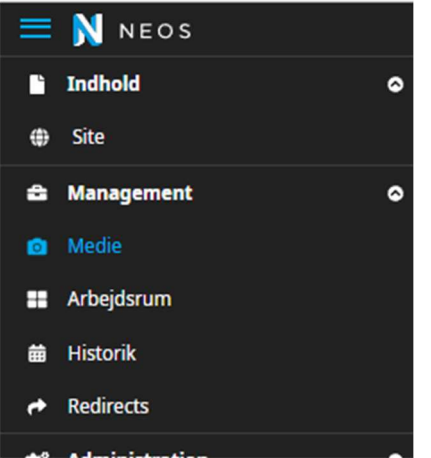

Du er nu inde i mediebiblioteket. ", Øverst til venstre, kan du se, hvor du er på sitet: "Management/Medie".

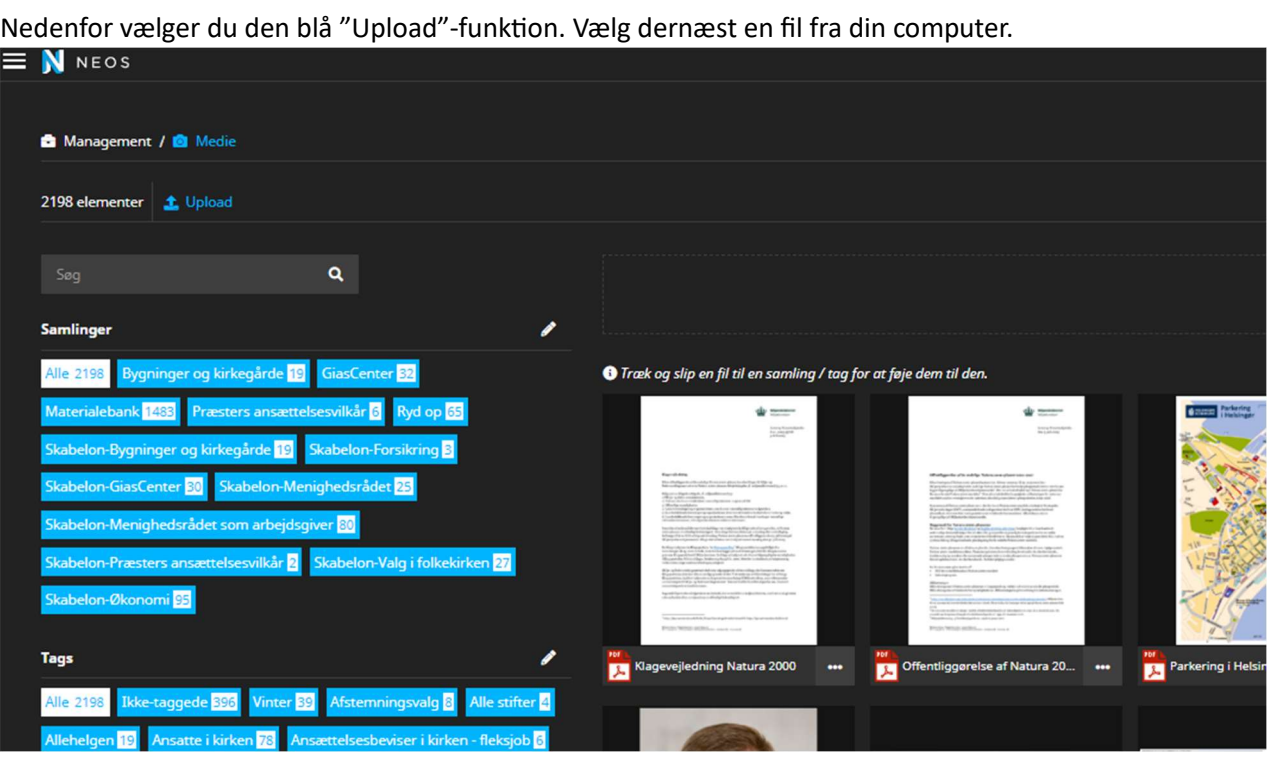

Du kan også "trække" din fil ind i mediebiblioteket. Slip filen, når den stiplede firkant øverst på siden skifter farve fra sort til blå.

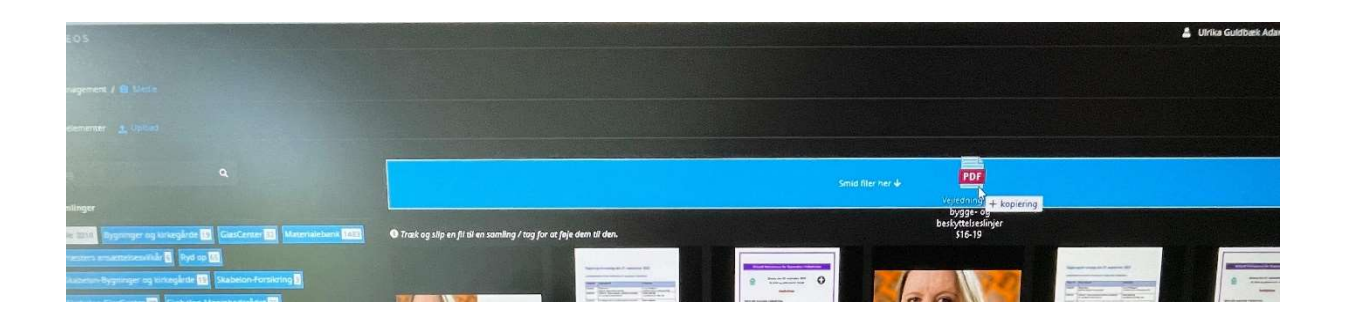

#### Herefter åbner følgende menu:

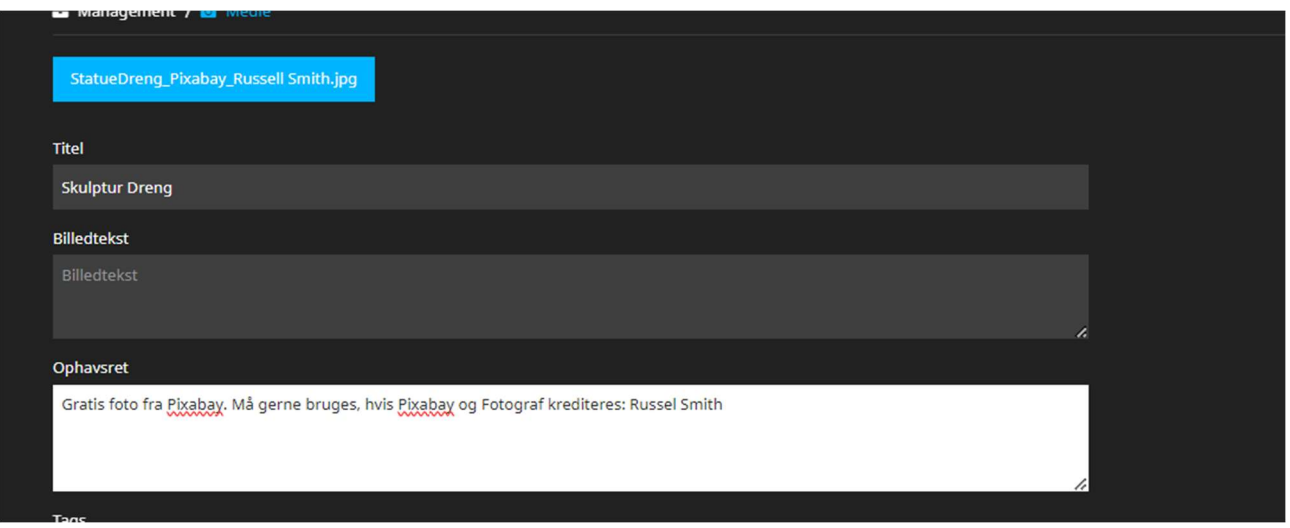

I den blå bjælke ser du din fil. Herefter kan du tilføje en titel, en billedtekst og information om ophavsret. Hvordan får du givet din fil et navn, der er logisk for både dig og andre brugere? Og hvad skal du skrive under Ophavsret, så andre ved, hvad de må eller ikke må med din fil? Det kan du læse om herunder.

#### Navngivning og rettigheder

For at gøre det let for alle at finde rundt, har FRE lavet nogle retningslinjer for navngivning og oplysninger om rettigheder.

Under "titel" giver du din fil et navn. Her skal du tænke på, at titlen giver mening for andre end dig selv, og at den kan søges frem igen på enten begivenhed, navn eller årstal. Lægger du fx et billede op af biskoppen, som holder en tale grundlovsdag, så skriv ikke kun "biskoppens tale", men skriv f.eks. i stedet "Biskoppen over xx Stift (eller biskoppens navn), grundlovstale, 20xx".

Under "billedtekst" skriver du en beskrivelse af filen.

Under "Ophavsret" skal du angive, om filen er beskyttet af ophavsret eller underlagt andre restriktioner.

#### Må filen bruges af andre?

Hvis filen må bruges af andre, eventuelt under særlige omstændigheder, kan du skrive følgende under "Ophavsret":

Kontaktinfo på ejer

 Vilkår og restriktioner for brugen af din fil. Er der fx begrænsninger på, i hvilken kontekst filen må bruges? Skal fotografen krediteres? Er der styr på persondatalovgivningen? Kan man købe sig til at bruge filen? Eller hvad der nu gælder for din fil.

Husk at tilføje filen til samlingen "Fælles for FIN". (Mere om samlinger herunder).

Søger du en fil frem, som ikke er din, så gå ud fra, at du ikke må bruge filen – med mindre, der står, at du må, under "Ophavsret".

#### Samlinger og tags giver indholdet i mediebiblioteket struktur

Mediesamlingen er struktureret via samlinger.

Alle filer skal tilknyttes en eller flere samlinger, der fungerer som mapper – altså samler indholdet. Alle filer kan derudover mærkes med tags, det vil sige søgeord.

Som bruger kan du finde indholdet igen ved at åbne en samling eller søge på et eller flere tags.

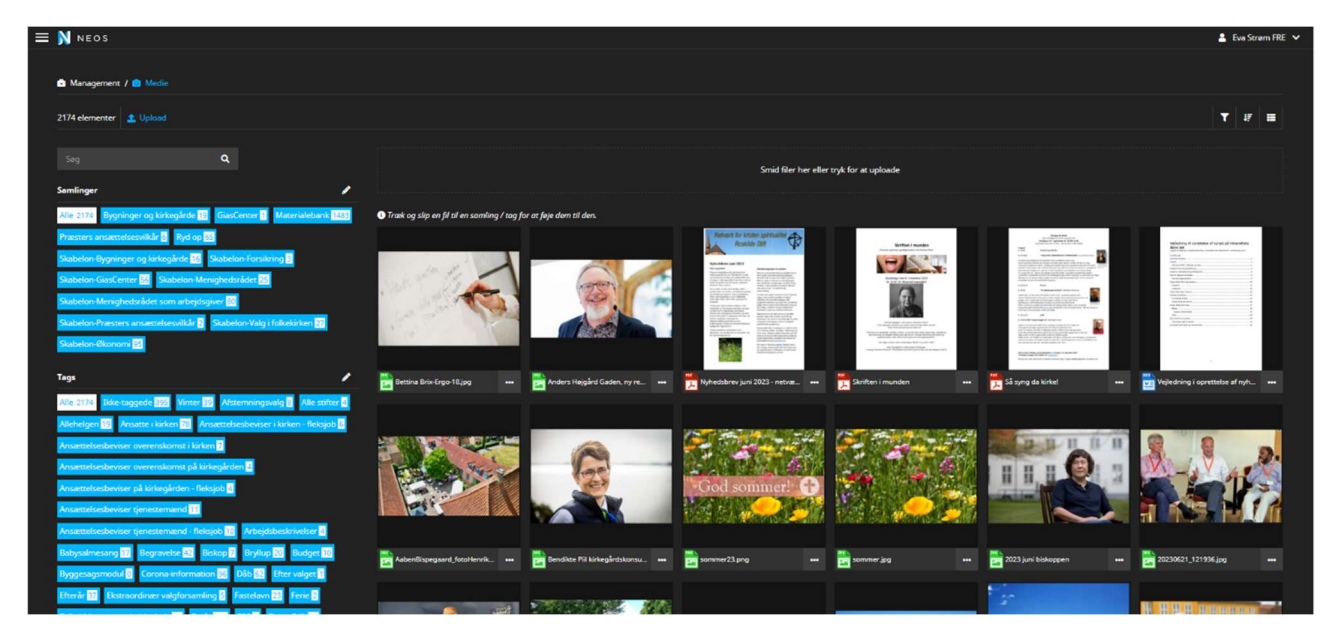

På billedet herover kan du se, at der til venstre ligger navnene på alle samlinger og tags, der findes i Mediebiblioteket. I vinduet i til højre vises filerne.

Klikker du på (markerer) en samling i venstre kolonne, vises kun de filer, der er koblet på samlingen.

Vælger man et tag, vises de billeder, der er mærket med tagget – på tværs af samlinger.

#### Samlinger – samler indhold

Nu er du kommet til at skulle tilføje din fil til en samling og måske tagge den med søgeord:

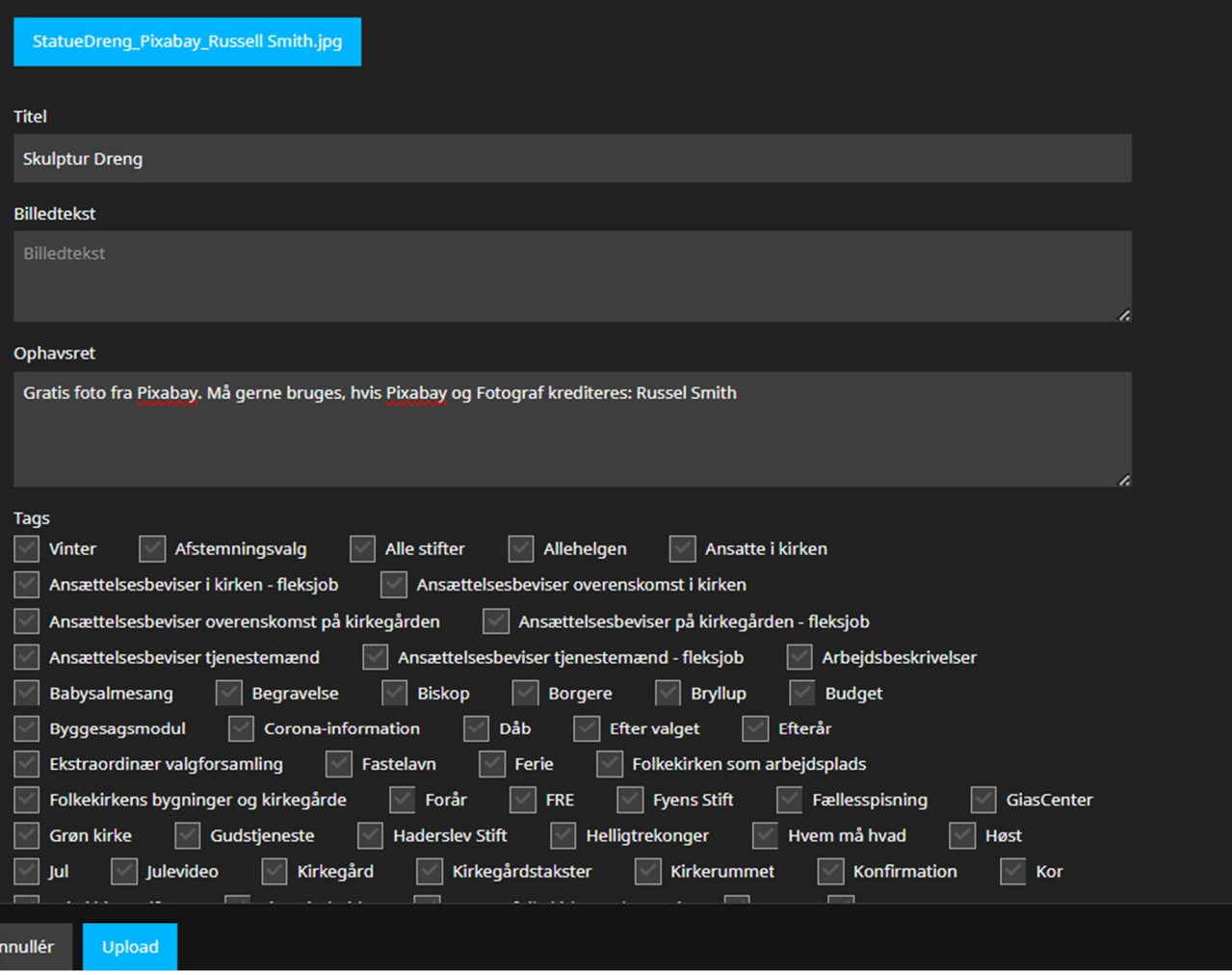

Øverst ligger alle tags, der er oprettet i mediebiblioteket, og nedenunder ligge alle samlinger. Du vælger tags og samlinger ved at sætte flueben.

Der er oprettet samlinger til alle nyhedsleverandører på Folkekirkens Intranet. Husk altid at tilføje dit indhold til den eller de samlinger, der er logiske for dit indhold, f.eks. "Fyens Stift".

Må dit indhold bruges af andre, eventuelt under bestemte forudsætninger, så kan du vælge også at tilknytte filen til samlingen "Fælles for FIN".

Mangler du en samling, så send en mail til fin@km.dk.

#### Tags hører Ɵl en samling

Tags er en måde at søge filer frem og en måde at organisere filer på. Mediebiblioteket fungerer på den måde, at tags er knyttet til en samling. Men flere samlinger kan bruge samme tag, fx "Møde". Når du vælger et tag i kolonnen til venstre, får du vist alle de filer, der er tagget med "Møde" på tværs af alle samlingerne. Her er det godt at være obs på, at du ikke som udgangspunkt må bruge fotos fra andre samlinger end din/dine egne.

#### Tilføj tags Ɵl dine filer

Du kan Ɵlføje tags Ɵl dine filer, når du uploader dem (se skærmbilledet på forrige side). De vil så komme frem, når du søger på tagget.

Du kan også vælge at tilføje tags efter upload ved at gå ind på filen (se skærmbillede herunder) og tilføje tags, som er oprettet i din samling:

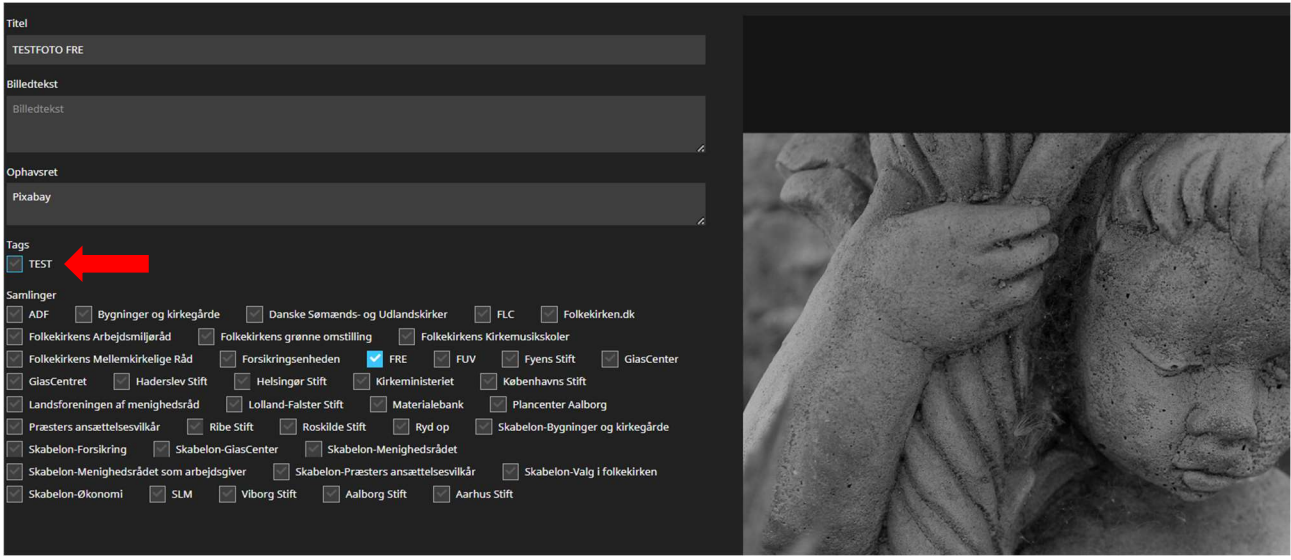

I eksemplet overfor er der kun ét tag, "TEST", i samlingen FRE (samling markeret med blåt kryds), og derfor er der ikke flere tags at tilføje til fotoet.

Du kan dog nemt oprette nye tags i din samling – og derved gøre det muligt fremadrettet at knytte de nye tags til filer i din samling.

> Du opretter nye tags ved først at vælge din samling. Nederst til venstre kan du nu se de tags, der er knyttet til din samling. Er der ikke nogen, vil der bare være teksten "Tag" og en blyant. Klik på blyanten og opret

> OBS: Tjek om tagget allerede findes. Det kan du se i listen med tags på

forsiden af Mediebiblioteket. Hvis tagget findes, så brug samme stavemåde. På den måde sikrer vi, at vi ikke får flere af samme tag, fx

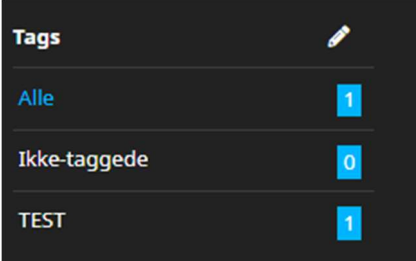

"biskop" og "Biskop".

# Find filer i mediearkivet

Når du skal finde en fil i mediearkivet, har du flere muligheder:

• Du kan vælge at bruge søgefunktionen. Her søger du på et ord, der indgår i filens titel.

et nyt tag.

- Du kan vælge en eller flere samlinger
- Du kan vælge et eller flere tags

Hvis du har klikket på en samling eller et tag og ønsker at fravælge igen, kan du klikke på Alle-boksen øverst (herunder med hvid baggrund) for at nulstille filteret og vende tilbage.

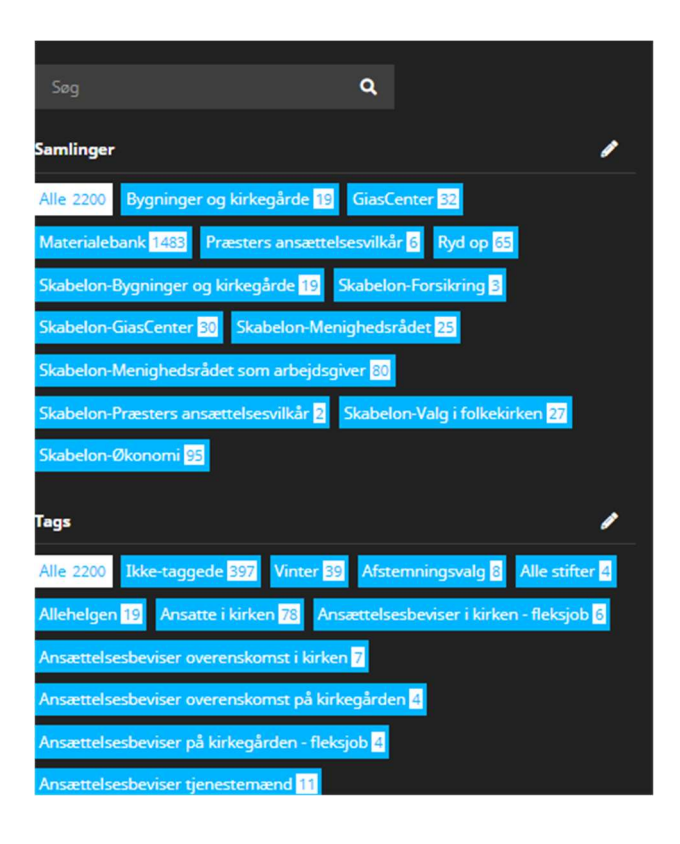

Øverst til højre er der tre ikoner:

Tragt: her kan du sortere efter filtype (billeder, dokumenter, video og lyd)

Sortering: Sorter efter navn, sidste ændret og sorteringsretning (stigende eller faldende)

Listevisning/eksempelvisning: Vil du have en liste med fildata – eller vil du se filen?

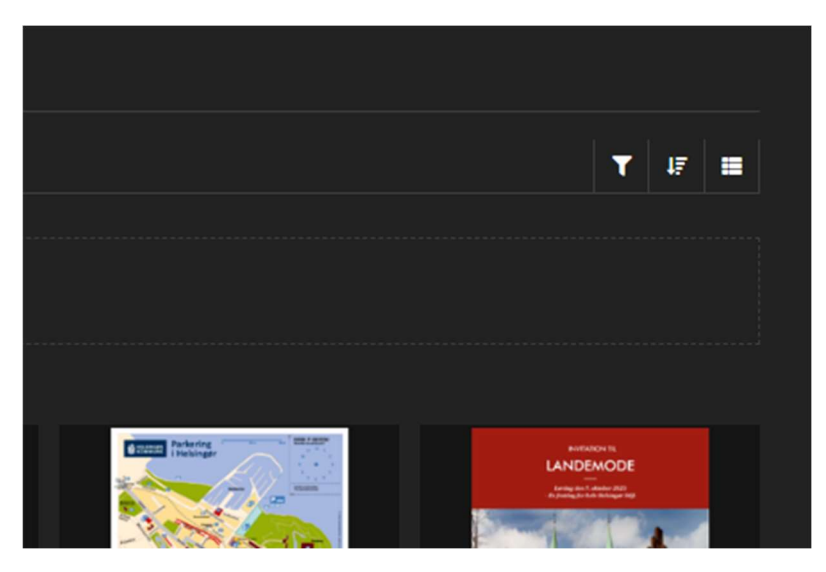

### Hvem skal jeg kontakte med spørgsmål?

Guiden er udarbejdet af Folkekirkens Redaktionelle Enhed (FRE), juli 2023. Den henvender sig til nyhedsredaktører på Folkekirkens IntraNet.

Har du spørgsmål til guiden, er du meget velkommen til at kontakte FRE på fin@km.dk.